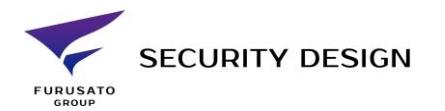

1

# iVMS4200 Ver3 インストール手順 機器の初期登録手順

ダウンロードするファイル  $\cdot$ iVMS4200(V3. $\times$   $\times$ ) ・Multilingual Package(日本語使用する場合)

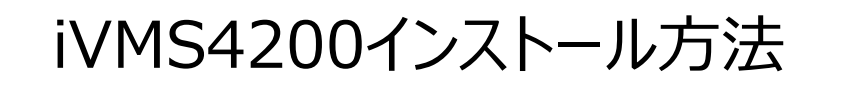

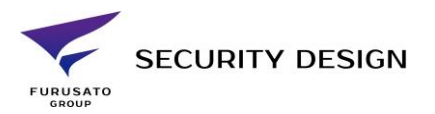

• iVMS4200のインストーラーを管理者権限で実行します。

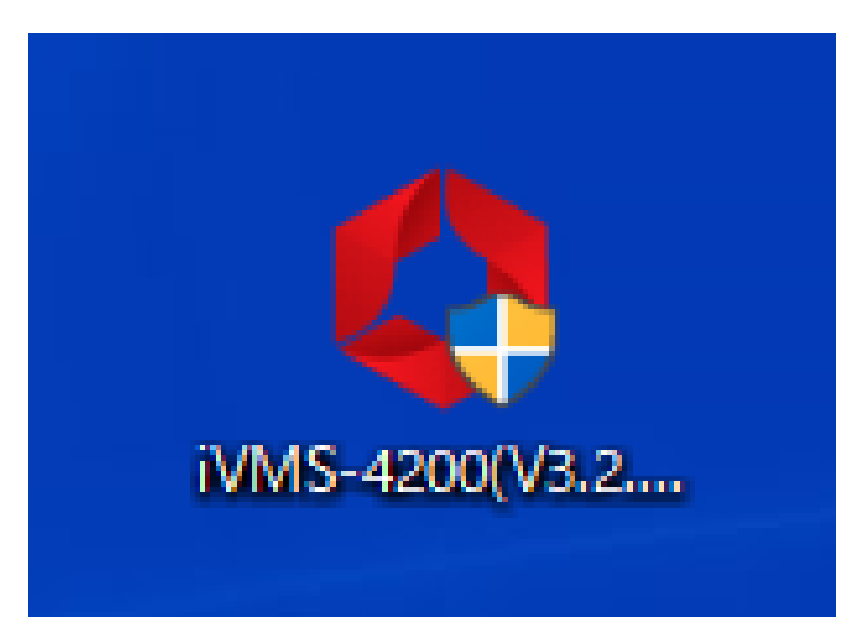

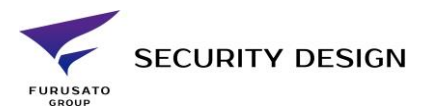

• I agree to the terms in License Agreementのチェックボックスにチェックを入れ「Next」をクリックします。

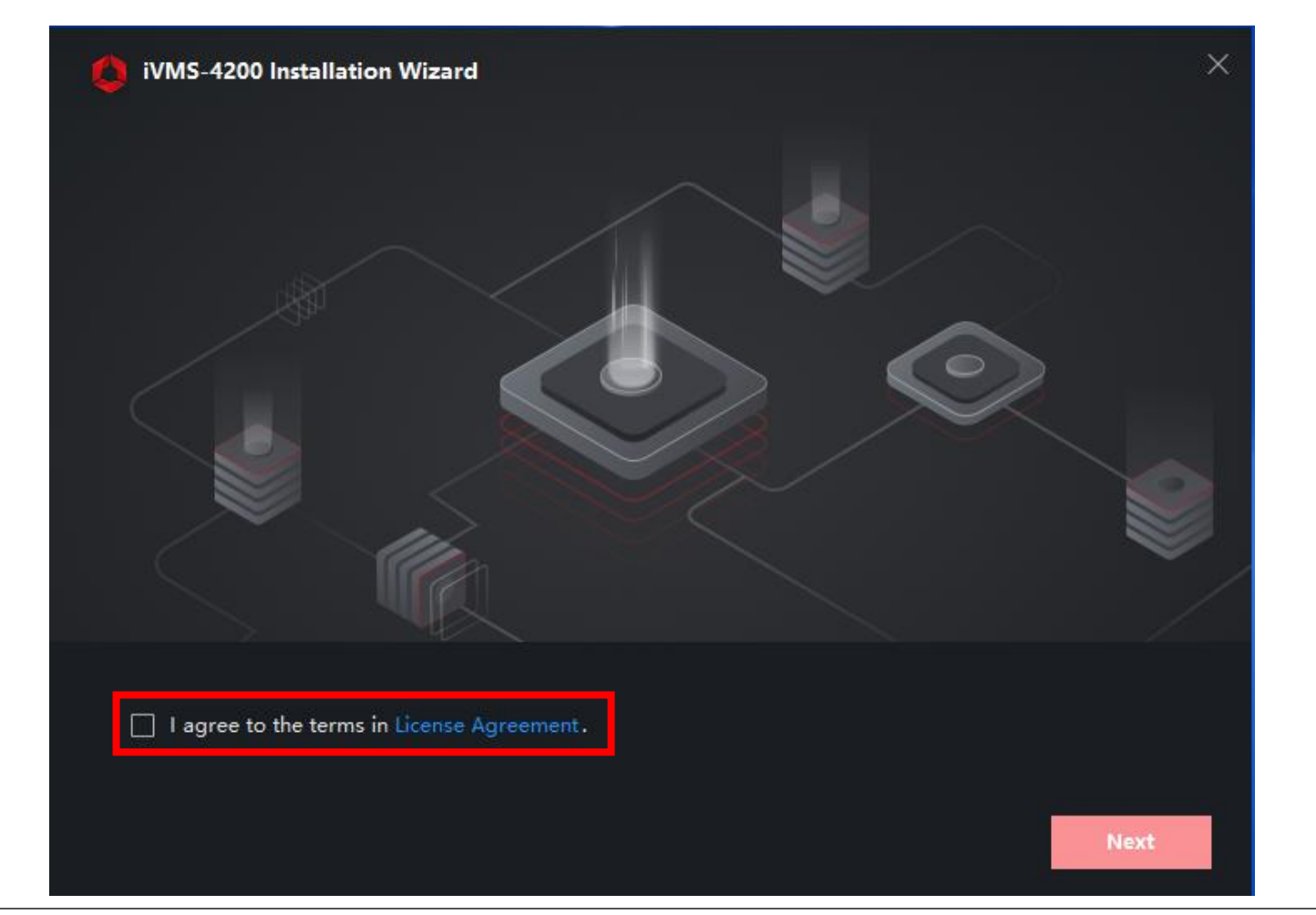

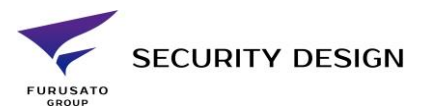

- インストールする機能にチェックを入れます。
- 「AI Dashboard」を使用する場合以外はデフォルト状態で右下の「Install」をクリックしてください。

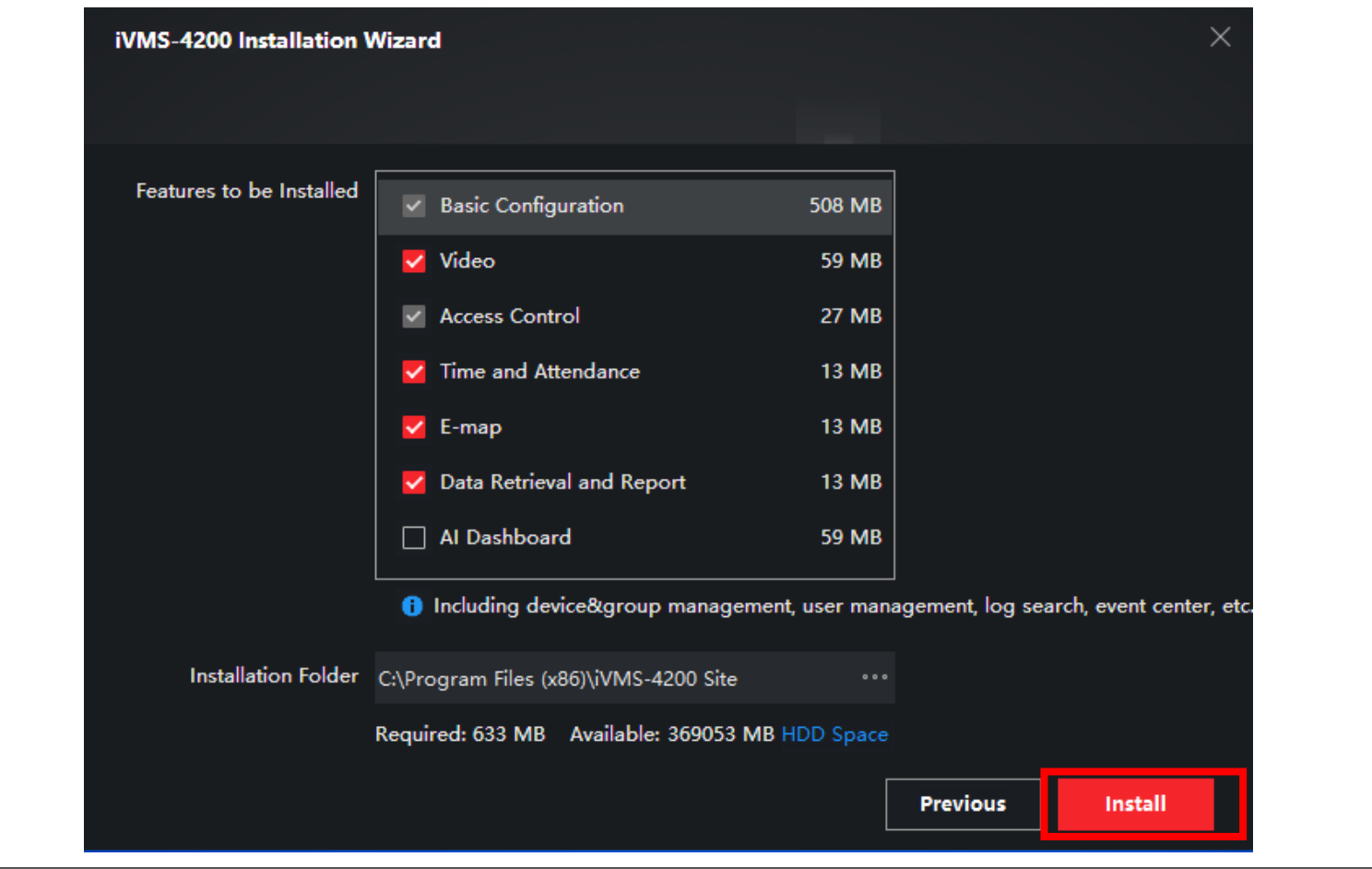

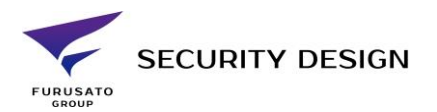

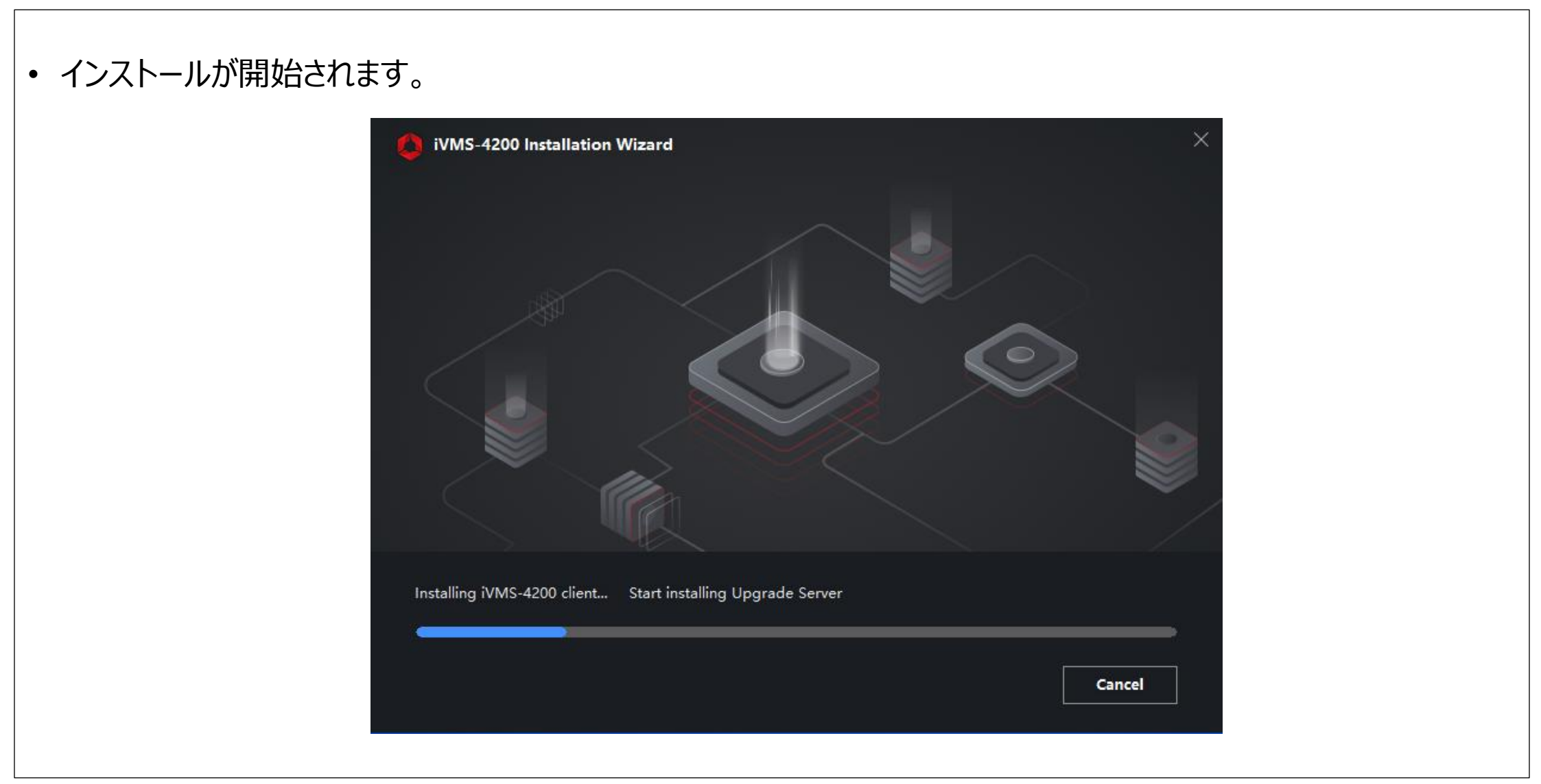

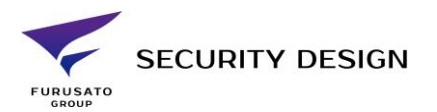

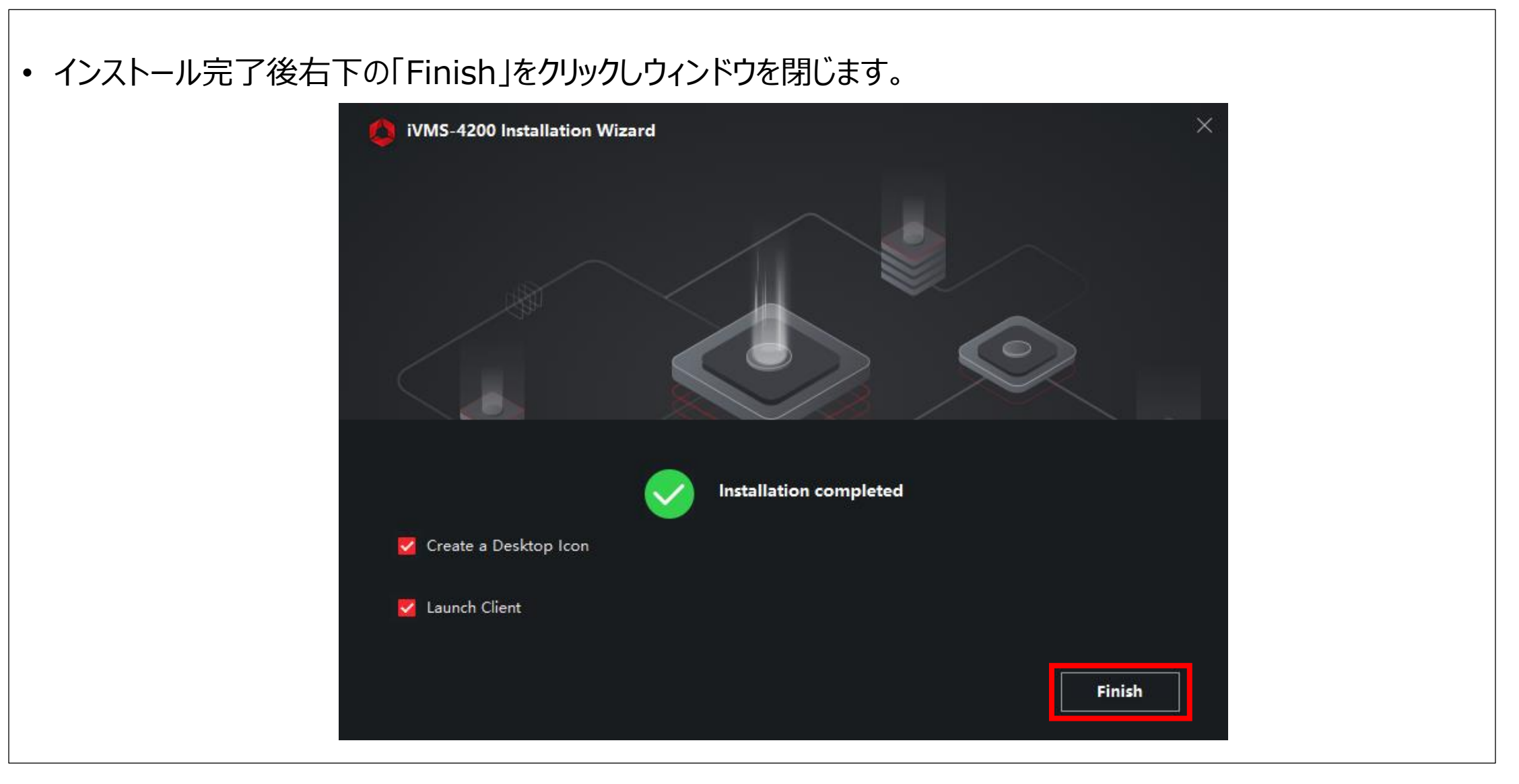

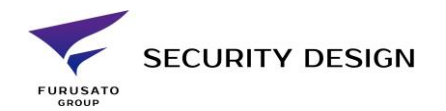

- ウィンドウを閉じるとiVMS4200が起動します。
- iVMS4200のバージョンアップ通知を有効にする場合は「Enable」、無効にする場合は「Disable」をクリックし ます。

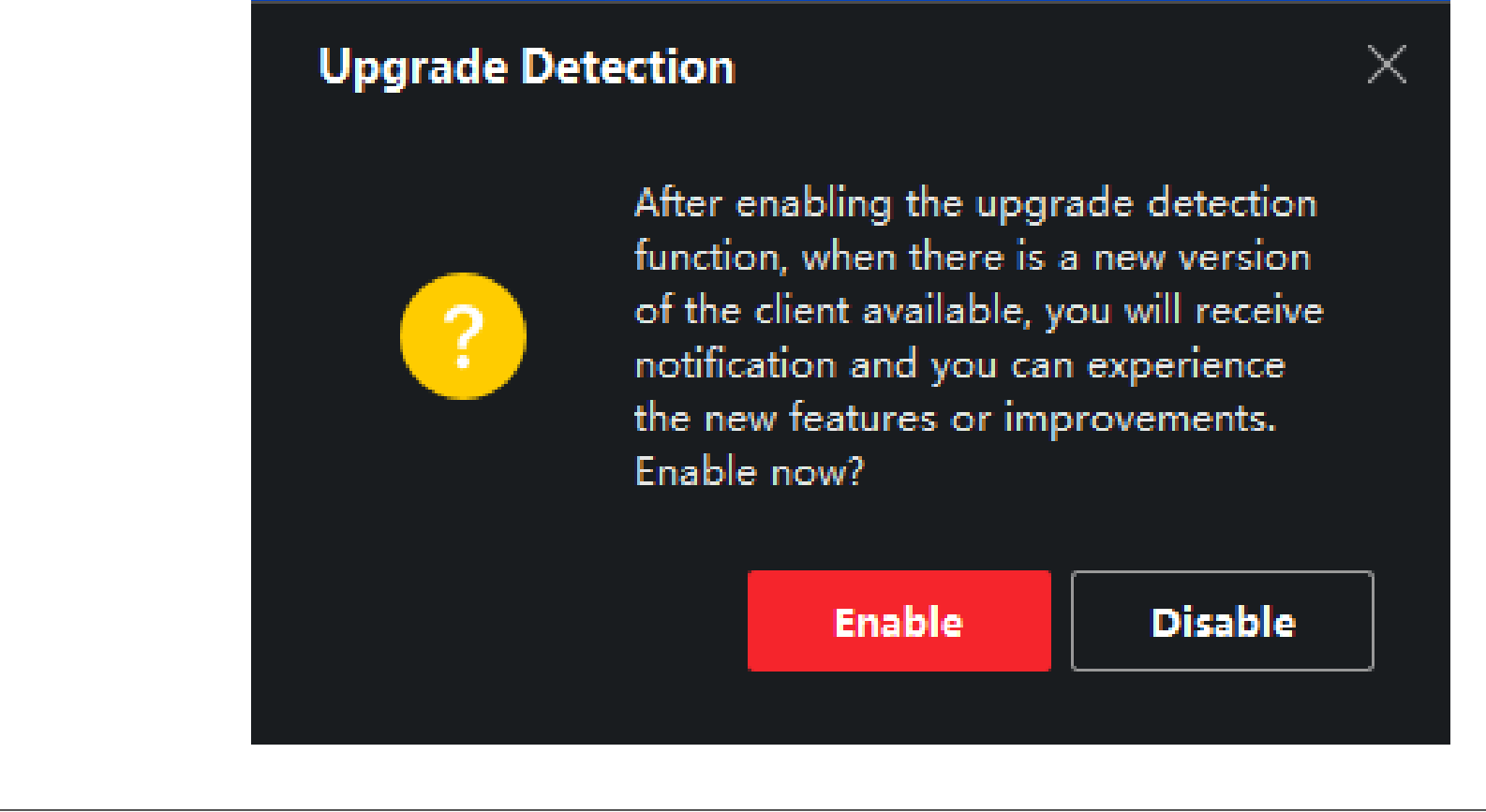

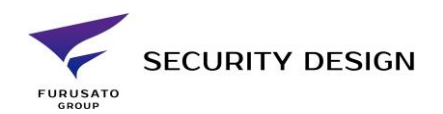

- ログイン画面が表示されます。
- 英語で運用する場合は「iVMS4200ログイン方法」へ

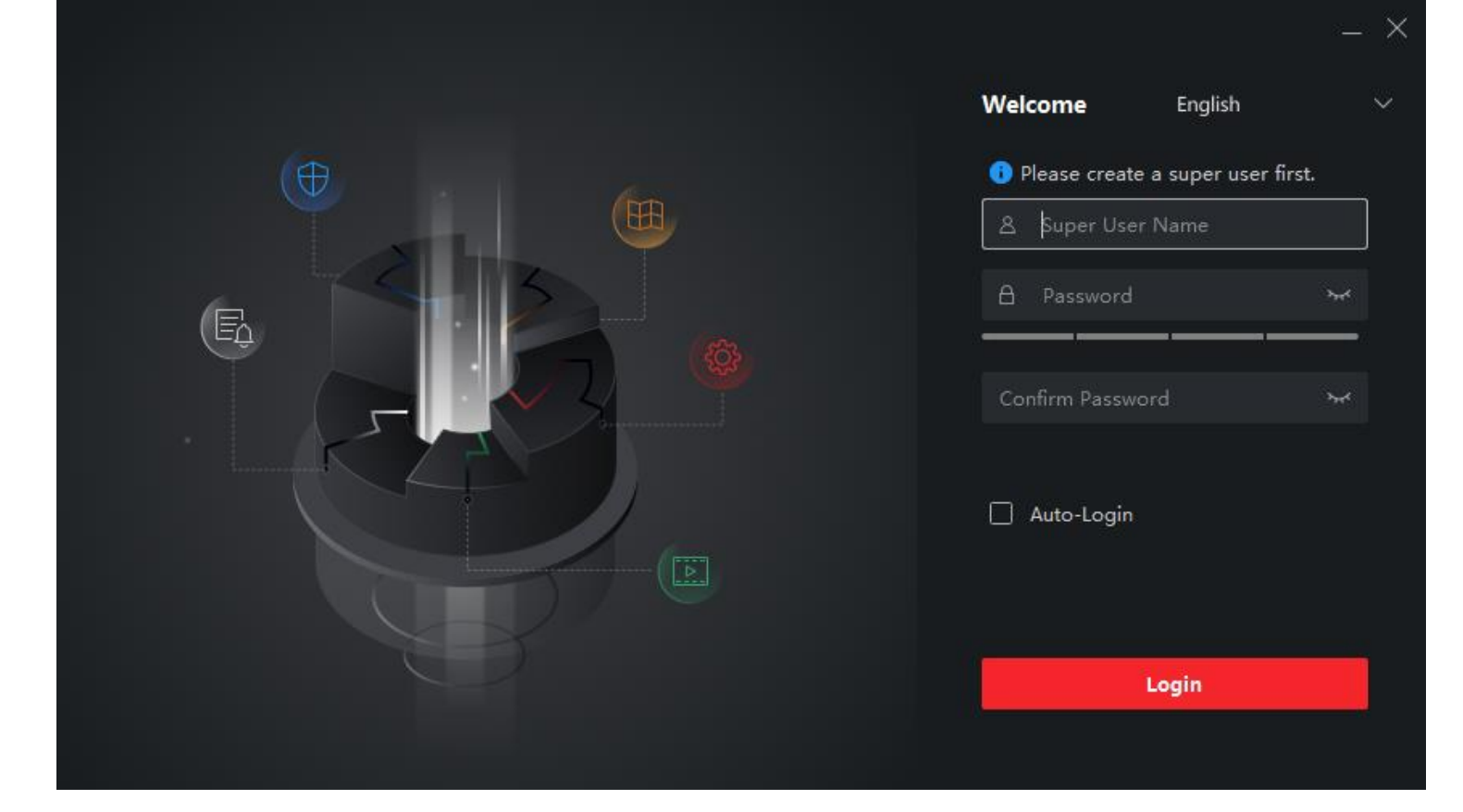

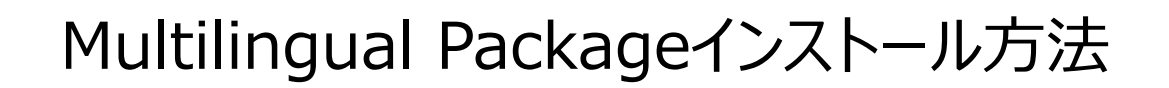

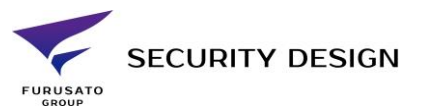

• 「Multilingual Package」を管理者権限で実行します。

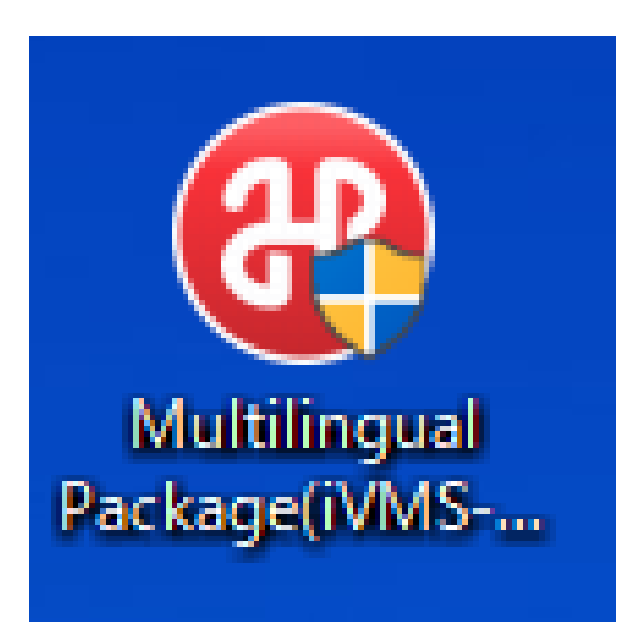

## Multilingual Packageインストール方法 • 使用する言語を選択します。※デフォルトで全ての言語にチェックが入っています

• ①のチェックボックスにチェックを入れて②の「Install Now」をクリックしインストールを開始します。

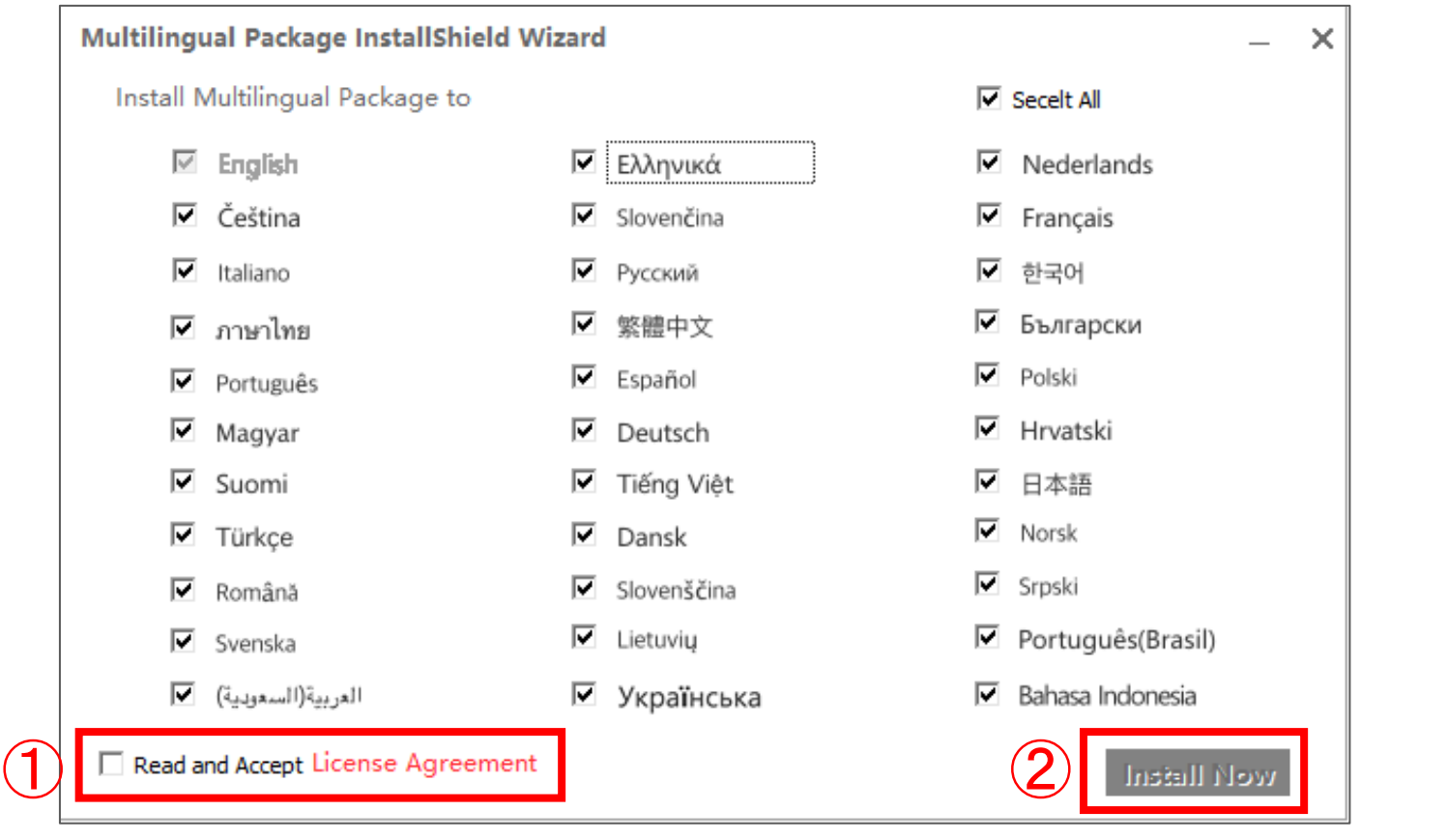

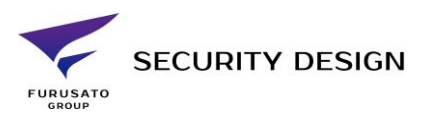

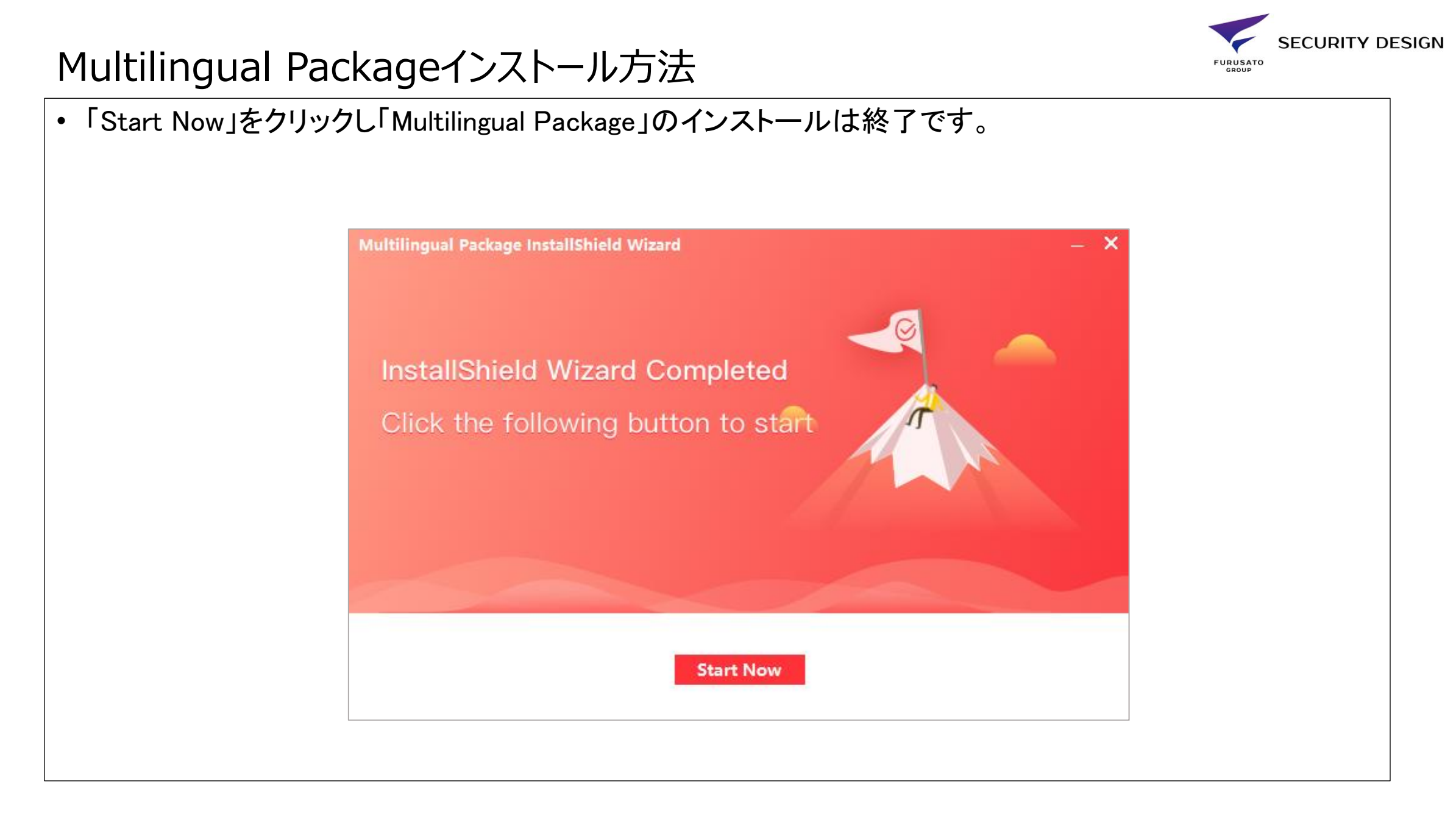

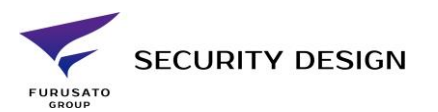

- ログイン画面の右上の「English」をクリックします。
- プルダウンメニューの日本語を選択し言語を日本語にします。※日本語が出てこない場合は一度アプリを 立ち上げ直してください。

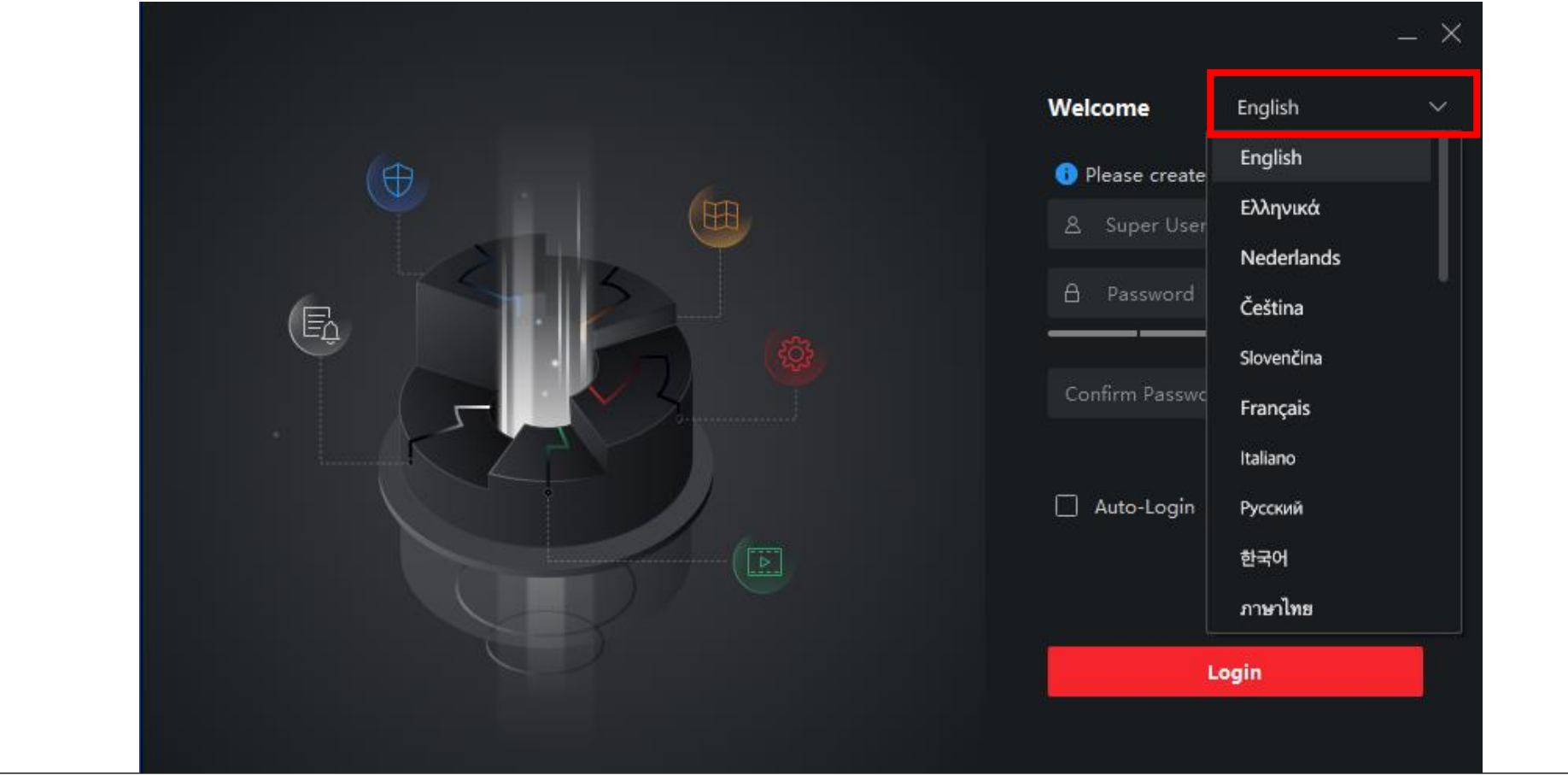

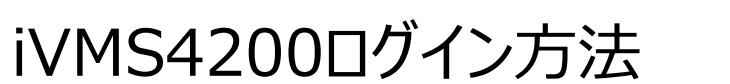

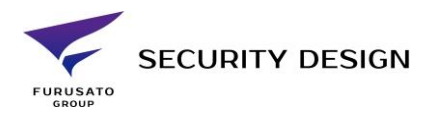

- 「スーパーユーザー名」に任意のアカウント名、「パスワード」「パスワードの確認」にパスワードを8~16文 字の英数字で入力します。
- 次回以降のログイン時にパスワード入力をしないようにする場合は「オートログイン中」にチェックを入れて 「ログイン」をクリックします。

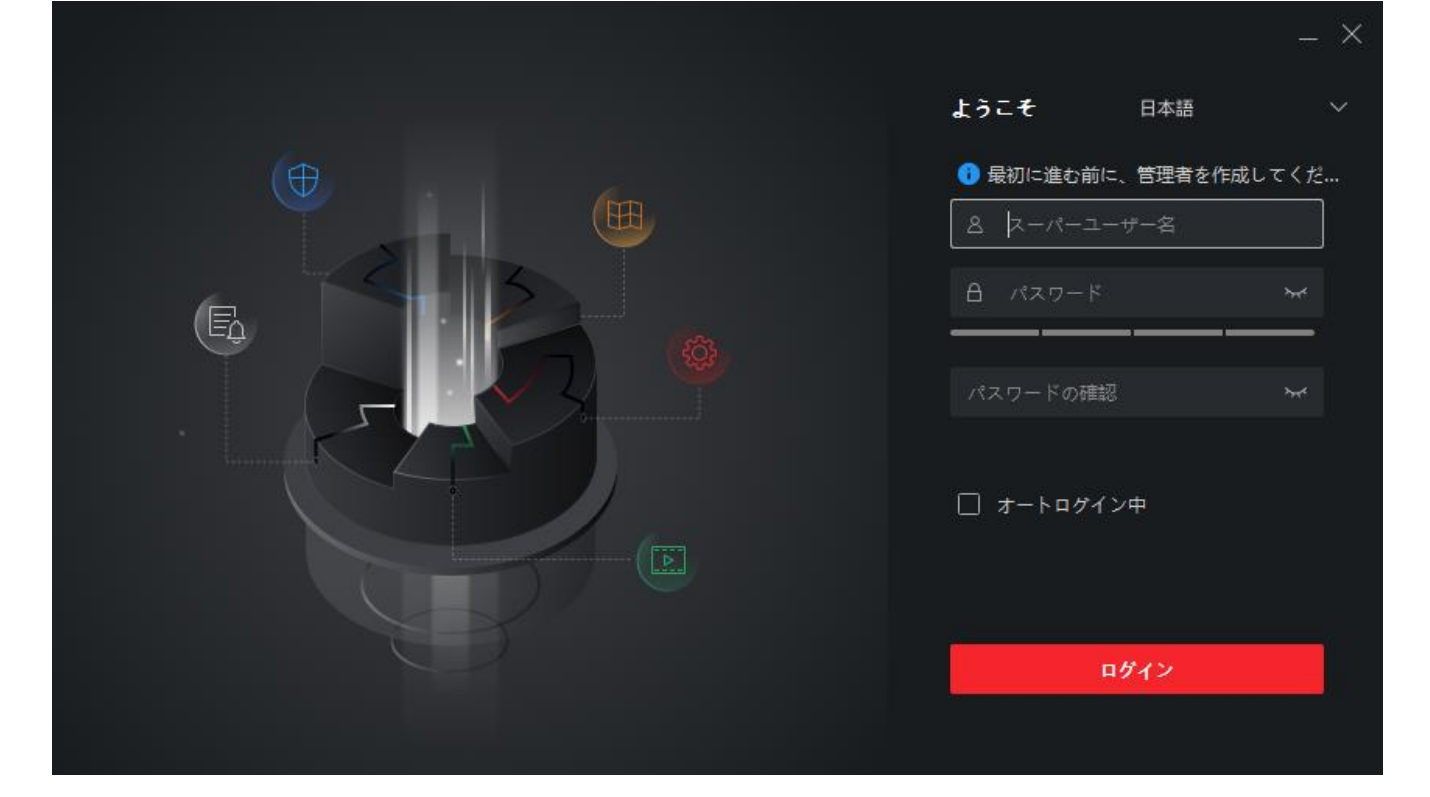

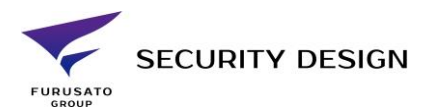

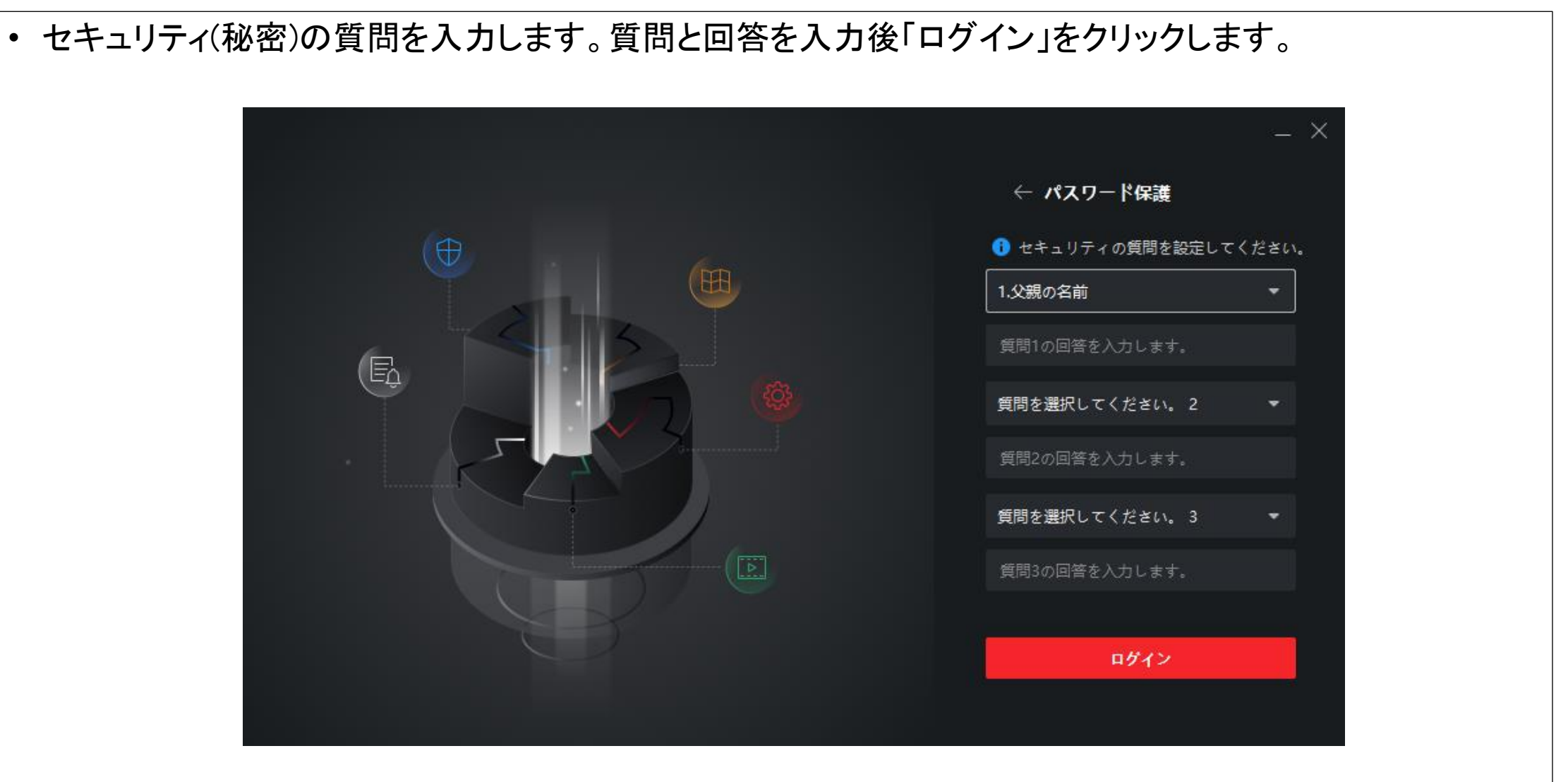

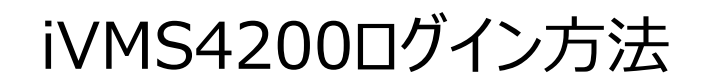

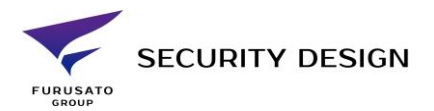

- オペレーションウィザードの案内が表示されます。
- 確認する場合はそれぞれのウィザードをクリックします。確認しない場合は「OK」をクリックします。

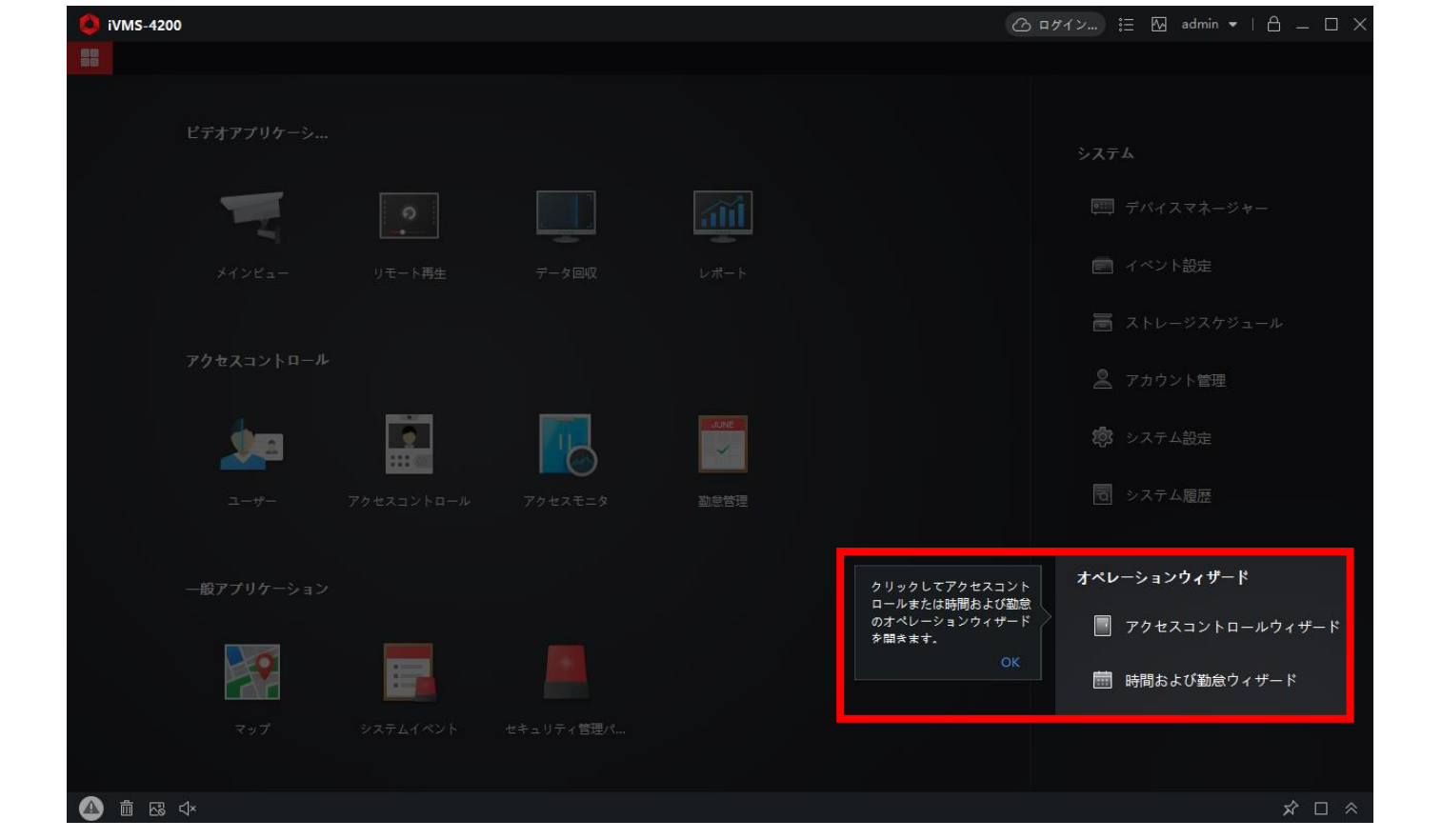

#### 16

- 設定ファイルの自動バックアップの案内が表示されます。
- 設定する場合は「設定」、しない場合は「ロック」をクリックします。
- ※設定ファイルの自動バックアップ設定は後で設定することも可能です。

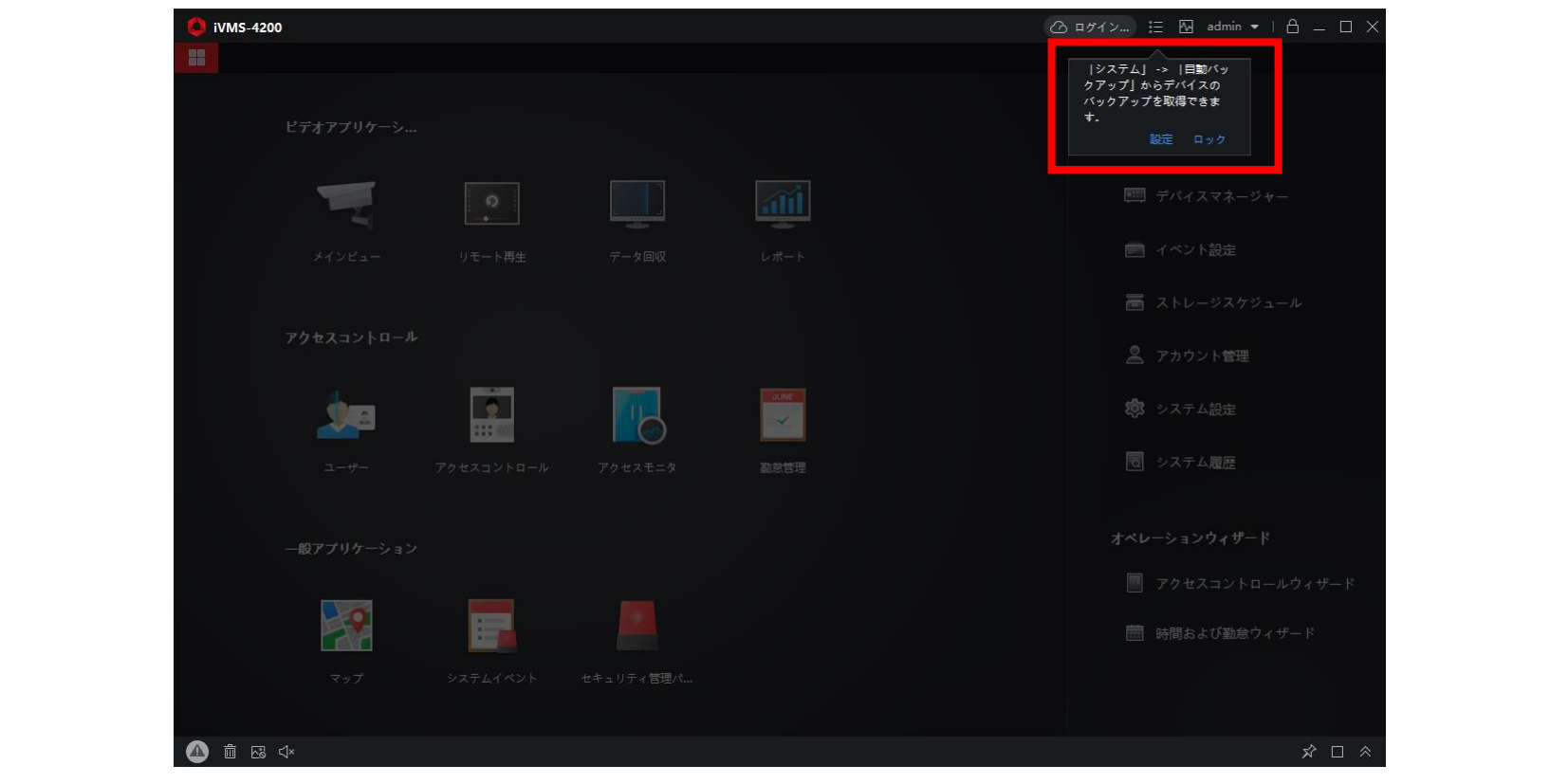

![](_page_15_Picture_6.jpeg)

![](_page_16_Picture_1.jpeg)

![](_page_16_Picture_17.jpeg)

### デバイスの登録

![](_page_17_Picture_1.jpeg)

![](_page_17_Picture_16.jpeg)

#### 18

### デバイスの登録 (手動)

![](_page_18_Picture_1.jpeg)

![](_page_18_Picture_19.jpeg)

### デバイスの登録 (手動)

![](_page_19_Picture_1.jpeg)

![](_page_19_Picture_17.jpeg)

デバイスの登録(ネットワーク上検索)

![](_page_20_Picture_1.jpeg)

• 同一ネットワーク上に既に登録するデバイスが接続している場合、P19の"+追加"を押す代わりに "オンラインデバイス"をクリックすると同一ネットワーク上のHikVision機器が表示されるので 登録したい機器にチェックを入れ追加をクリック。

![](_page_20_Picture_31.jpeg)

![](_page_21_Picture_0.jpeg)

![](_page_21_Picture_1.jpeg)

### デバイスの登録(ネットワーク上検索) • 下記が表示されるので必要事項を入力して追加をクリック。

![](_page_21_Picture_18.jpeg)

### デバイスの登録

![](_page_22_Picture_1.jpeg)

![](_page_22_Picture_20.jpeg)